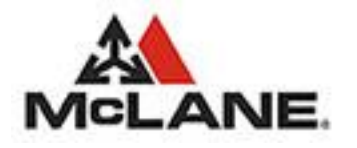

# eServ Security Guide

Michael Amodeo Version 7.9.4

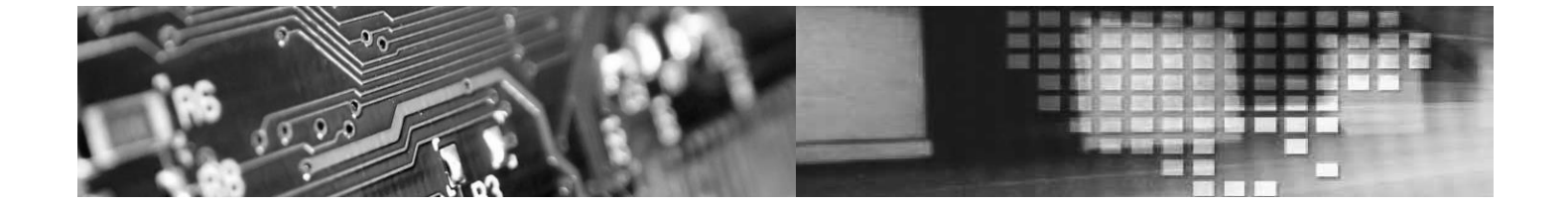

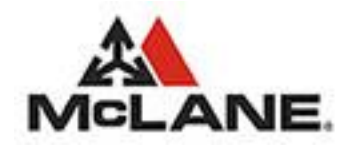

## **Table of Contents**

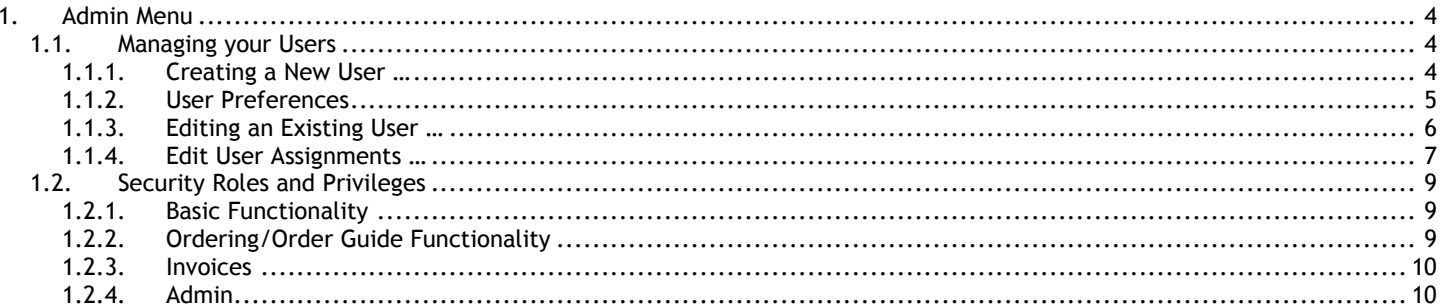

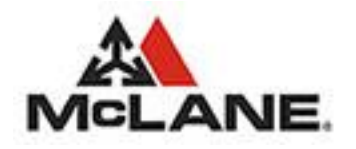

## **Table of Figures**

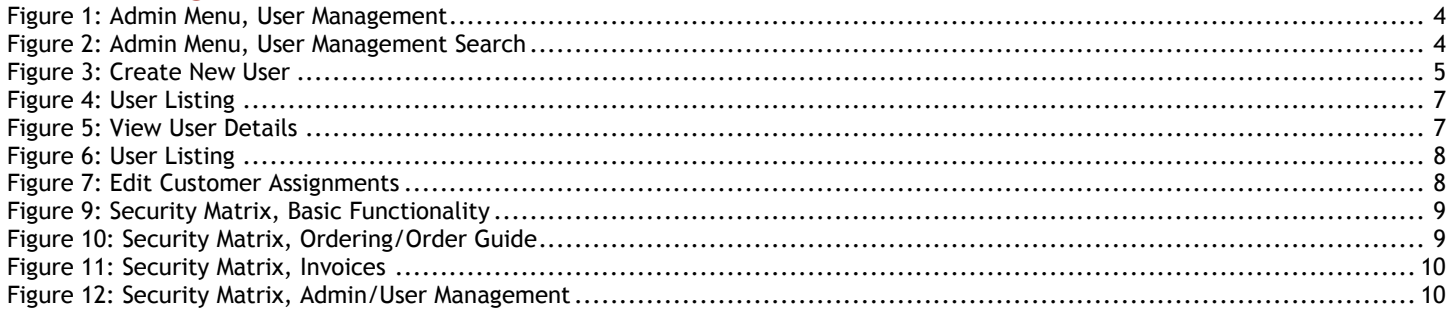

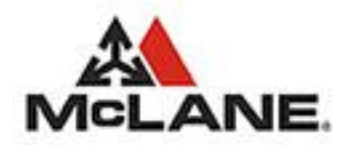

### <span id="page-3-0"></span>1. Admin Menu

The purpose of this document is to provide the standard user with the knowledge that they will require to successfully manage the organizational security for their respective MBM Web Ordering System implementation. This document will describe in detail the flexibility and functionality provided for the purpose of managing that security.

The Security Model for the MBM Web Ordering Systems is based upon a hierarchical design, where a user can create, edit, and administer other users that have a security role less than their own. This security model also defines the accessibility and usability for each account.

### <span id="page-3-1"></span>1.1. Managing your Users

The User Management option of the Admin Menu provides a listing of accounts related to the user that is currently logged in. The current user can only modify existing accounts or add new accounts that have a security role lower than their own. This relationship pertains to all levels and all accounts.

From this screen the user has the ability to edit existing account details, edit the customers assigned to a specific account, or to create a new account and assign the customers for that account.

<span id="page-3-3"></span>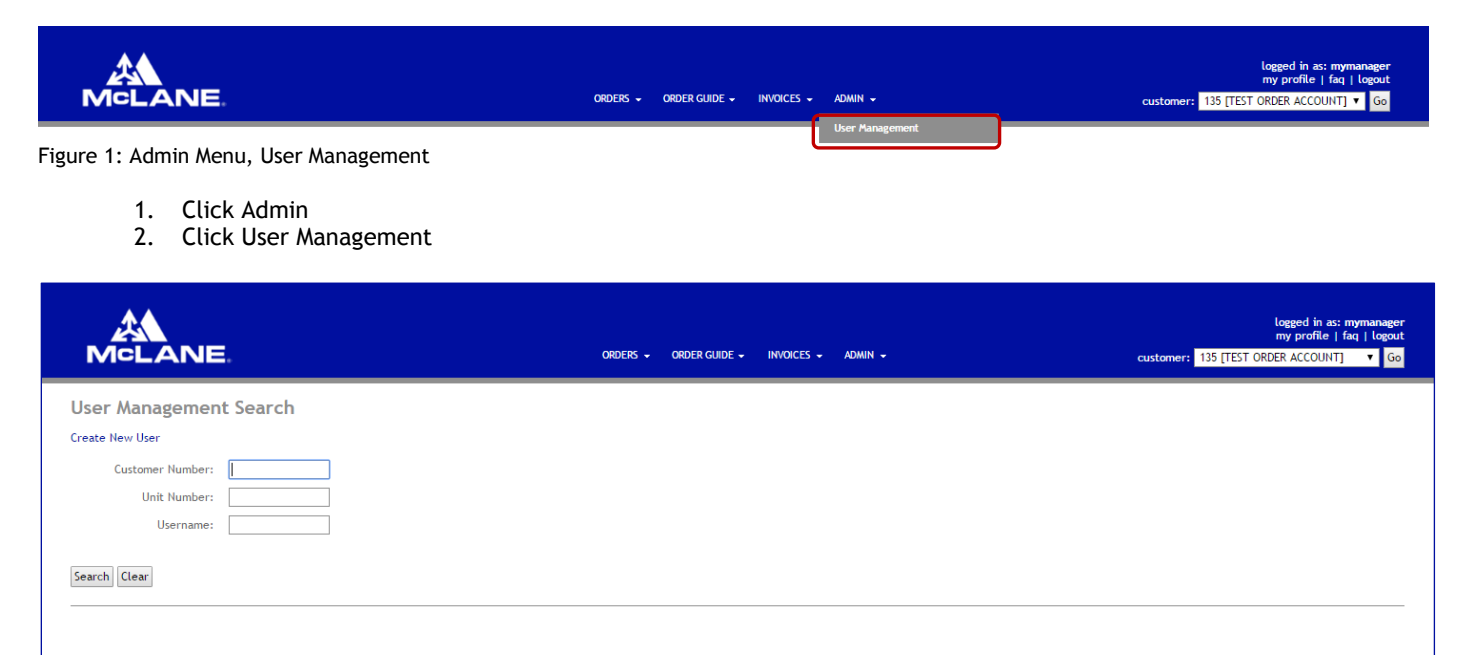

<span id="page-3-4"></span><span id="page-3-2"></span>Figure 2: Admin Menu, User Management Search

#### 1.1.1. Creating a New User …

- 1. Click Admin
- 2. Click User Management
- 3. Click Create New User

Copyright @2016 McLane Company, Inc. All rights reserved contact us | terms of use | privacy policy | version: 7.9.4

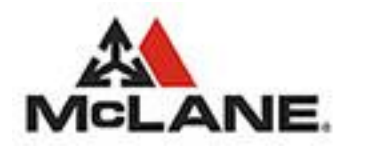

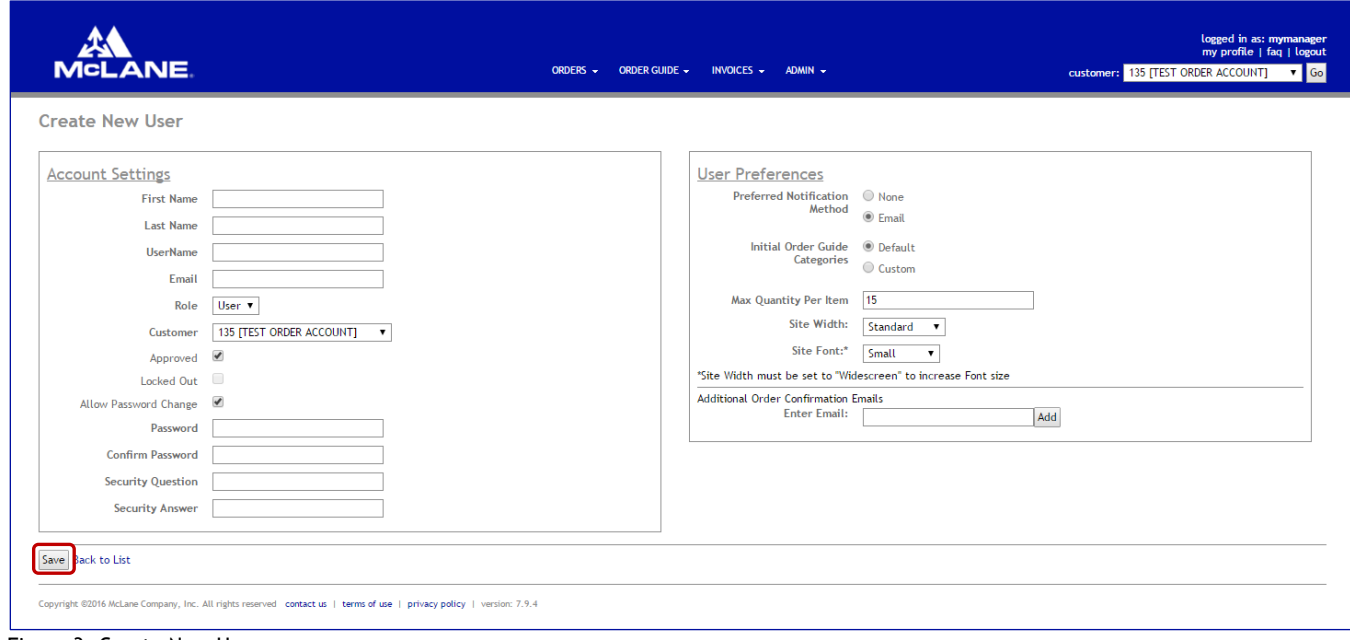

<span id="page-4-1"></span>Figure 3: Create New User

- 4. Enter the user's First Name
- 5. Enter the Last Name
- 6. Enter the UserName
- 7. Enter a valid email address (this can be a duplicate email address)
- 8. Select the user's Security Role (The available roles will be less than or equal to the current users role).
- 9. Enter the Password (the password must be between 8 and 16 characters in length and contain 1 number, 1 letter, and 1 special character).
- 10. Confirm the Password.
- 11. Enter the Security Question.
- 12. Enter the Security Answer.
- 13. Click the Save button.
- 14. Click Back to List to return to the User List

#### <span id="page-4-0"></span>1.1.2. User Preferences

The User Preferences are pre-populated with default values, so user-input is not required to create a new account. If the Account Holder wishes to set different values then they will be saved to the database for all future sessions.

#### 1. Preferred Notification Method **Note**: The Email Option must be selected if the User wishes to receive the Order Confirmation Emails.

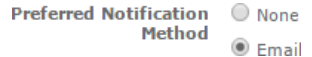

2. Initial Order Guide Categories

This Preference determines which view of the Order Guide is displayed when the User either views the Order Guide or places an Order using the Order Guide Order.

Initial Order Guide <sup>1</sup> Default **Categories**  $\bigcirc$  Custom

3. Maximum Quantity Per Item

When the User is placing an Order and enters a quantity for each individual item this Preference Value is referenced to determine if the User entered a quantity that is greater than the Maximum Quantity Per Item and notifies the User that they've exceeded the set value.

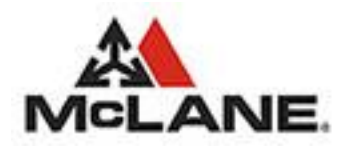

Max Quantity Per Item 15

4. Site Width

The Site Width Preference is only displayed for members of specific Roles, providing them with the ability to adjust the displayed width of MBMeServ.

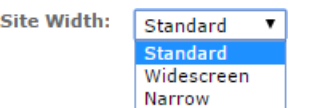

5. Site Font

The Site Font Preference is only displayed for members of specific Roles, providing them with the ability to adjust the displayed size of the system font for MBMeServ.

**Note**: The Site Width must be set to "Widescreen" to increase the Font Size.

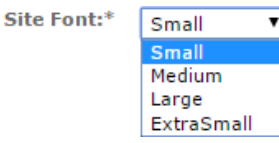

6. Additional Order Confirmation Emails

This Preference allows Users to identify additional email accounts that should receive an Order Confirmation email every time a new Order is placed.

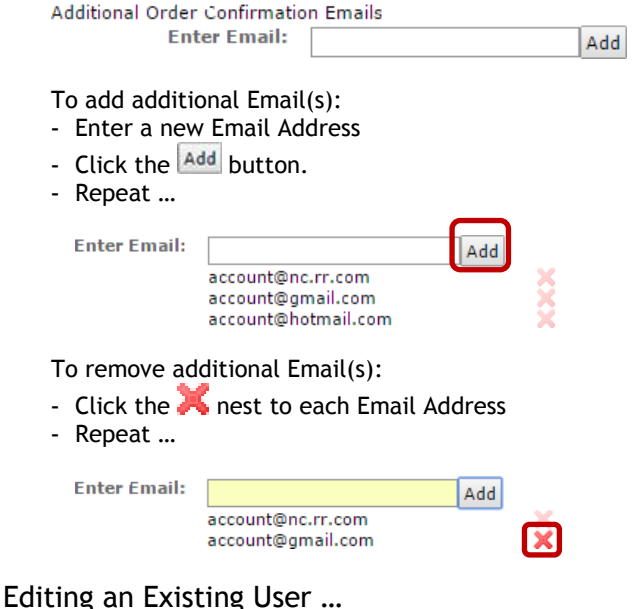

- 1. Click Admin
	- 2. Click User Management

<span id="page-5-0"></span> $1.1.3.$ 

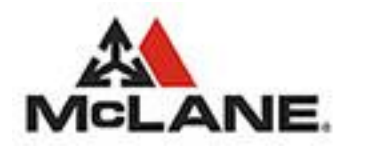

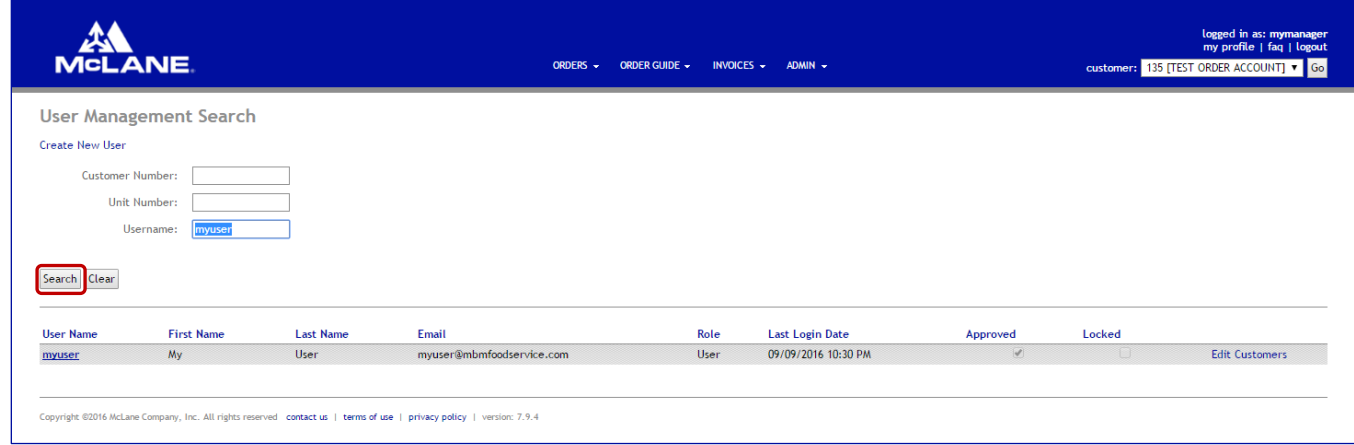

<span id="page-6-1"></span>Figure 4: User Listing

3. Click the user to edit by clicking the User Name on the left.

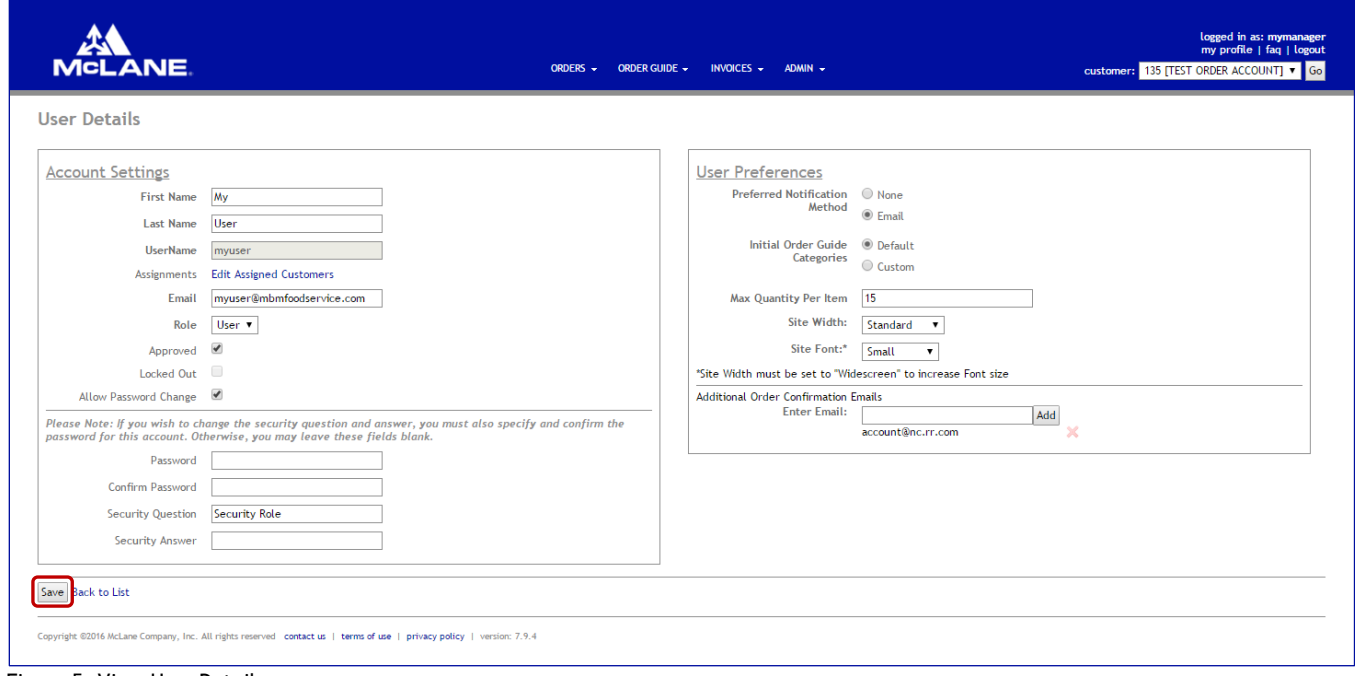

<span id="page-6-2"></span>Figure 5: View User Details

- 4. Edit any of the user details
- 5. To Save the New User account click the Save button.
- 6. Click Back to List to return to the User List

### <span id="page-6-0"></span>1.1.4. Edit User Assignments …

- 1. Click Admin
- 2. Click User Management

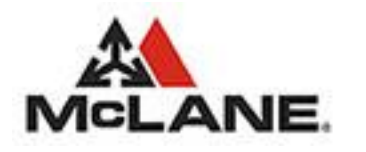

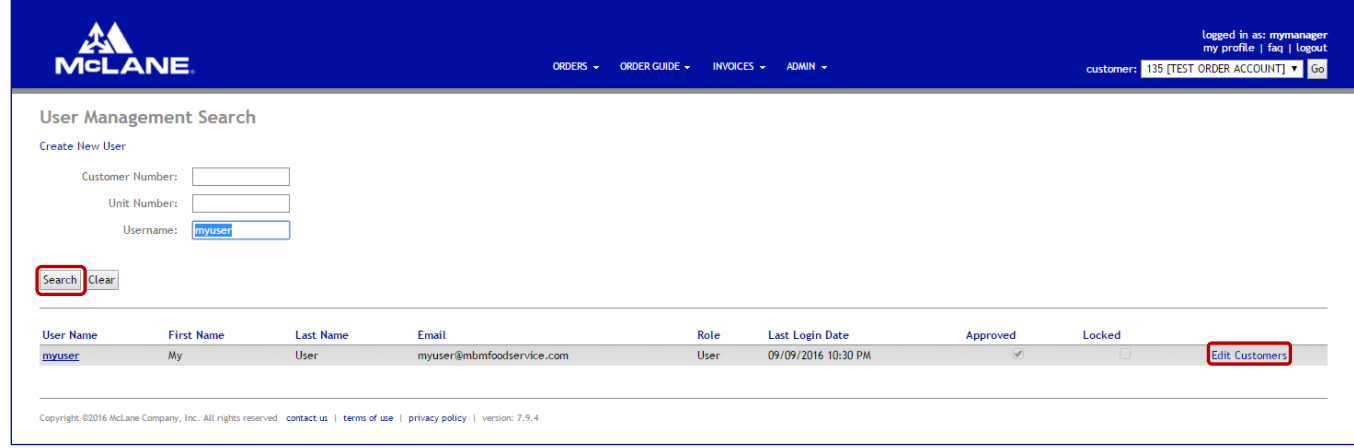

<span id="page-7-0"></span>Figure 6: User Listing

3. Click the user to edit by clicking the Edit Customers on the left.

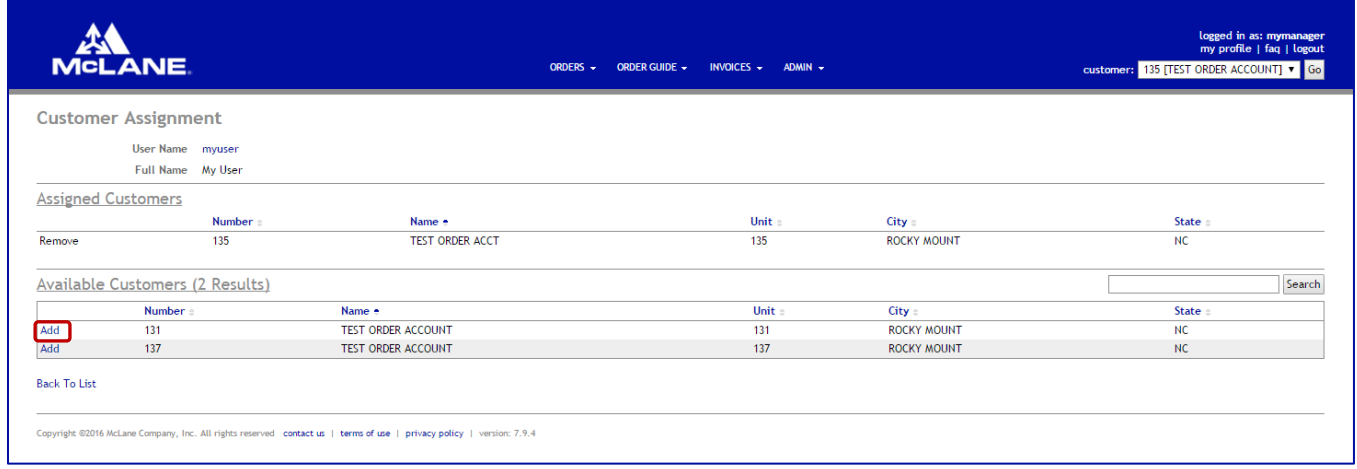

<span id="page-7-1"></span>Figure 7: Edit Customer Assignments

- 4. Search for the required customer by either Number or Name.
- 5. Click the Add button next to the required customer.
- 6. Click Back to List to return to the User List

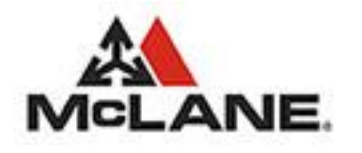

### <span id="page-8-1"></span><span id="page-8-0"></span>1.2. Security Roles and Privileges

### 1.2.1. Basic Functionality

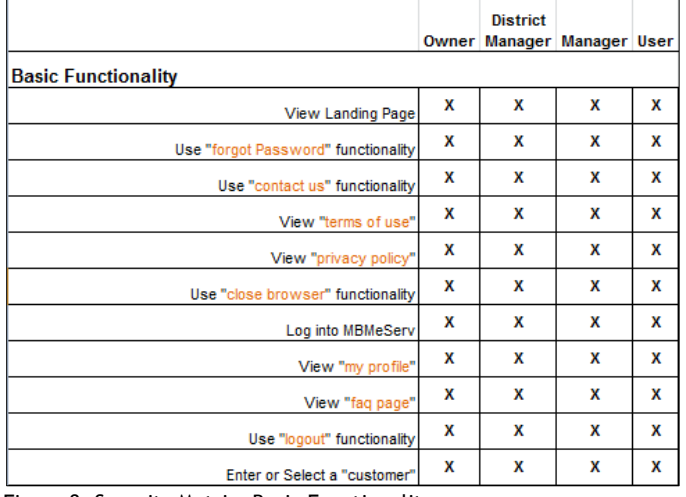

Figure 8: Security Matrix, Basic Functionality

### <span id="page-8-3"></span><span id="page-8-2"></span>1.2.2. Ordering/Order Guide Functionality

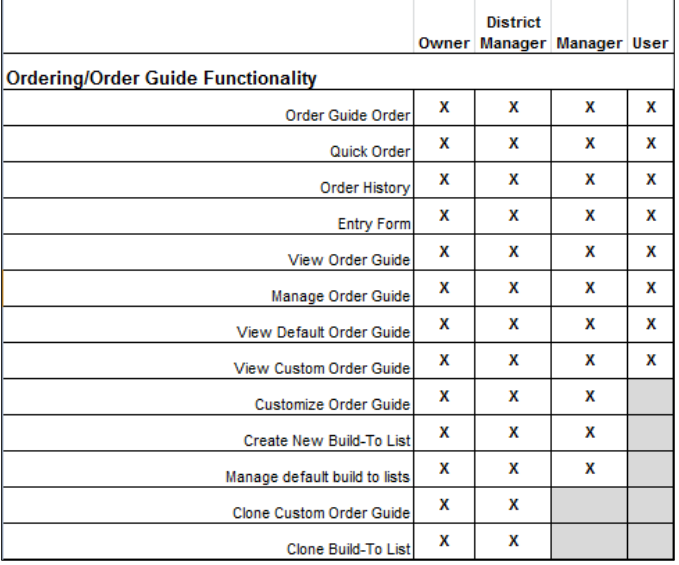

<span id="page-8-4"></span>Figure 9: Security Matrix, Ordering/Order Guide

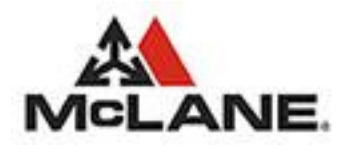

### <span id="page-9-0"></span>1.2.3. Invoices

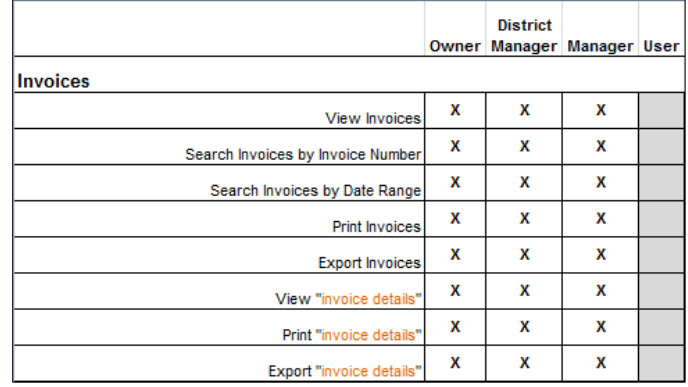

Figure 10: Security Matrix, Invoices

### <span id="page-9-2"></span><span id="page-9-1"></span>1.2.4. Admin

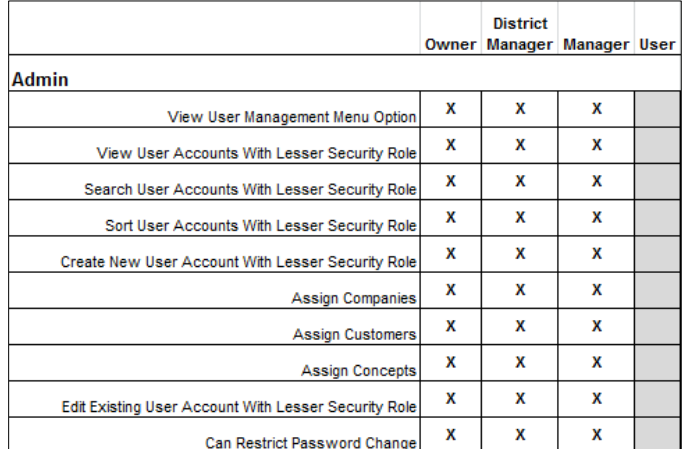

<span id="page-9-3"></span>Figure 11: Security Matrix, Admin/User Management